# Do Not Throw Away Quick Start Guide

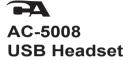

In-line volume & mute control

Refer to the Frequently Asked Questions on pages 5 & 6 if there are problems with the headset functioning properly

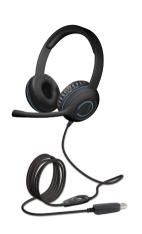

#### In the Package

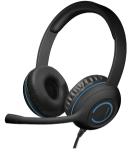

Headset with USB Type A plug

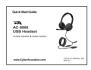

Quick-Start Guide

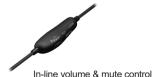

| Table of Contents                                              | Pages  |
|----------------------------------------------------------------|--------|
| Using the AC-5008 USB Headset                                  | · 1    |
| Getting Started                                                | 2      |
| Controls · · · · · · · · · · · · · · · · · · ·                 | · 3    |
| Technical Specifications · · · · · · · · · · · · · · · · · · · | · 4    |
| Frequently Asked Questions                                     | · 5, 6 |
| Customer Support                                               | 7      |
| Safety and Precautions                                         | . 8    |
| Compliance Information                                         | . 9    |

## Using the AC-5008 USB Headset

Best for Use In Skype, Zoom &

Music

Other Internet Calls

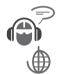

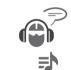

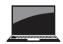

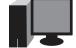

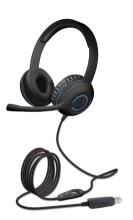

Plug and Play

### **Getting Started**

Insert the end of the USB Headset Cable into the USB Type A port on your computer as shown.

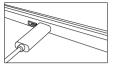

The Headset features full plug and play support for Windows, MacOS & Chromebooks. After plugging the headset into the computer's USB Type A port, you may start any application that accepts a headset, such as Skype and begin using your headset.

If the computer does not automatically recognize the headset when it is plugged into the USB Type A port, try plugging the USB Headset Cable into a different USB Type A port. If this does not work, then restart the computer. This will cause the headset to be recognized in most instances.

The Headset has an adjustable headband to fit different head sizes. To adjust pull the headband and earcup apart on each side as shown until the headset is adjusted to the desired fit.

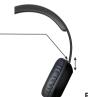

#### **Controls**

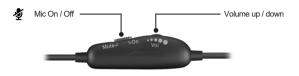

- If the microphone is not functioning properly, check to make sure the Mic Mute shown above is selected to the On position.
- If there is no sound from the headphones, check to make sure the volume is turned up with the volume adjustment shown above and the volume setting on your computer is also turned up.

#### **Technical Specifications**

| Specifications     |                                                       |  |
|--------------------|-------------------------------------------------------|--|
| Sensitivity:       | -62dBV / microbar     -42dBV / Pascal +/- 4dB         |  |
| Frequency response | Headset: 20 - 20,000Hz     Microphone: 100 - 16,000Hz |  |
| Impedance          | Headset: 32 ohms     Microphone: 2.2k ohms            |  |

| Recommended system requirements |                                                                |  |
|---------------------------------|----------------------------------------------------------------|--|
| Supported operating systems     | Windows 10, Windows 8, Windows 7, Mac OS X 10.4.11, or higher. |  |
| Operating temperature           | Product working at ambient temperature for 0~35°C              |  |
|                                 |                                                                |  |

## **Frequently Asked Questions**

| Frequently Asked Questions                         | Possible Solutions                                                                                                    |
|----------------------------------------------------|----------------------------------------------------------------------------------------------------|
| Windows 7/8: Headset does not set up automatically | Open the control panel Window.  In the upper-right corner, change "View by" to Small icons.  Double click on "Sound", then click on the "Playback" tab.  Select "AC-5008 USB Headset" then click Set Default.  Verify green circle with a check mark next to "AC-5008 USB Headset".  Double click on "Sound", then click on the "Recording" tab.  Select "AC-5008 USB Headset" then click Set Default.  Verify green circle with a check mark next to "AC-5008 USB Headset".  Click Configure.  (Optional) To adjust the headset volume, click Properties.  When finished, click "Apply" then "Ok".                                 |
| Windows 10: Headset does not set up automatically  | In the search box on the taskbar, type control panel, then select it from the results. Select Hardware and Sound from the Control Panel, and then select Sound. On the Playback tan, right-click "AC-5008 USB Headset", select Set as Default Device, and then select OK. Verify green circle with a check mark next to "AC-5008 USB Headset". On the "Recording" tab, right-click "AC-5014 USB Headset", select Set as Default Device, and then select OK. Verify green circle with a check mark next to "AC-5008 USB Headset". (Optional) To adjust the headset volume, click Properties. When finished, click "Apply" then "OK". |
| Mac:<br>Headset does not set up automatically      | Open the Finder Application, then select Applications. Open System Preferences, then click Sound. Select the Input tab, then select "AC-5008 USB Headset". Make sure that the mute button isn't selected. Select the Output tab, then select "AC-5008 USB Headset". Make sure that the mute button isn't selected. When finished, close System Preferences.                                                                                                    |

#### **Frequently Asked Questions**

| Frequently Asked Questions                              | Possible Solutions                                                                                                    |
|---------------------------------------------------------|----------------------------------------------------------------------------------------------------|
| Headset does not have sound / Microphone is not working | Check the computer's and headset's volume level. Make sure the headset USE cable is plugged in all the way to your computer. Verify the application settings you are using. Some applications thave separate volume level control. Check that the computer recognizes the Headset - showing it is connected and selected within your computer OS settings. (See Page 5 for Windows and Mas settings instructions) Verify the input / output levels within the sound/audio settings of your computer's settings. Check the mute setting. Press to un-mute if it is muted. Restart your computer and re-verify the above steps. Restarting often helps a computer connect to the Headset. |

#### **Customer Support**

If you have a question about your Headset, our Customer Support Team wants to assist you.

Contact us at:

#### www.cyberacoustics.com/support/contact

We are dedicated to your success with our products.

#### Safety and Precautions

- Read and follow all instructions All operating and use instructions should be followed.
- Protect the Headset from being pinched, particularly at the connectors. Unplug during lightning storms or when unused for long periods of time.
- Do not place near any heat sources such as radiators, heat registers, stoves, or other apparatus (including amplifiers) that produce heat.
- Do not make alterations to the headset.
- Do not place near naked flame sources, such as lighted candles
- Do not expose to excessive heat (e.g. from storage in direct sunlight, fire or the like)

2022 Cyber Acoustics or its subsidiaries. All rights reserved. Cyber Acoustics and other trademarks are trademarks of Cyber Acoustics or its subsidiaries. Other trademarks may be trademarks of their respective owners.

#### Supplier's Declaration of Conformity 47 CFR § 2.1077 Compliance Information

Unique Identifier: (AC-5008)

cvberacoustics.com

Responsible Party - Cyber Acoustics LLC 3109 NE 109th Ave., Vancouver, WA 98682

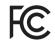

#### **Compliance Information Statement:**

FCC Part 15

This device complies with Part 15 of the FCC Rules. Operation is subject to the following two conditions:

- 1. This device may not cause harmful interference, and
- This device must accept any interference received, including interference that may cause undesired operation.

This equipment has been tested and found to comply with the limits for a Class B digital device, pursuant to Part 15 of the FCC Rules. These limits are designed to provide reasonable protection against harmful interference in a residential installation. This equipment generates, uses and can radiate radio frequency energy and, if not installed and used in accordance with the instructions, may cause harmful interference to radio communications. However, there is no guarantee that interference will not occur in a particular installation. If this equipment does cause harmful interference to radio or television reception, which can be determined by turning the equipment off and on, the user is encouraged to try to correct the interference by one or more of the following measures:

- Reorient or relocate the receiving antenna
- Increase the separation between the equipment and receiving device
- · Connect the equipment into an outlet on different circuit from the receiving device
- Consult the dealer or an experienced radio/TV technician for help
- Changes or modifications not expressly approved by the party responsible for compliance could void the user's authority to operate the equipment.